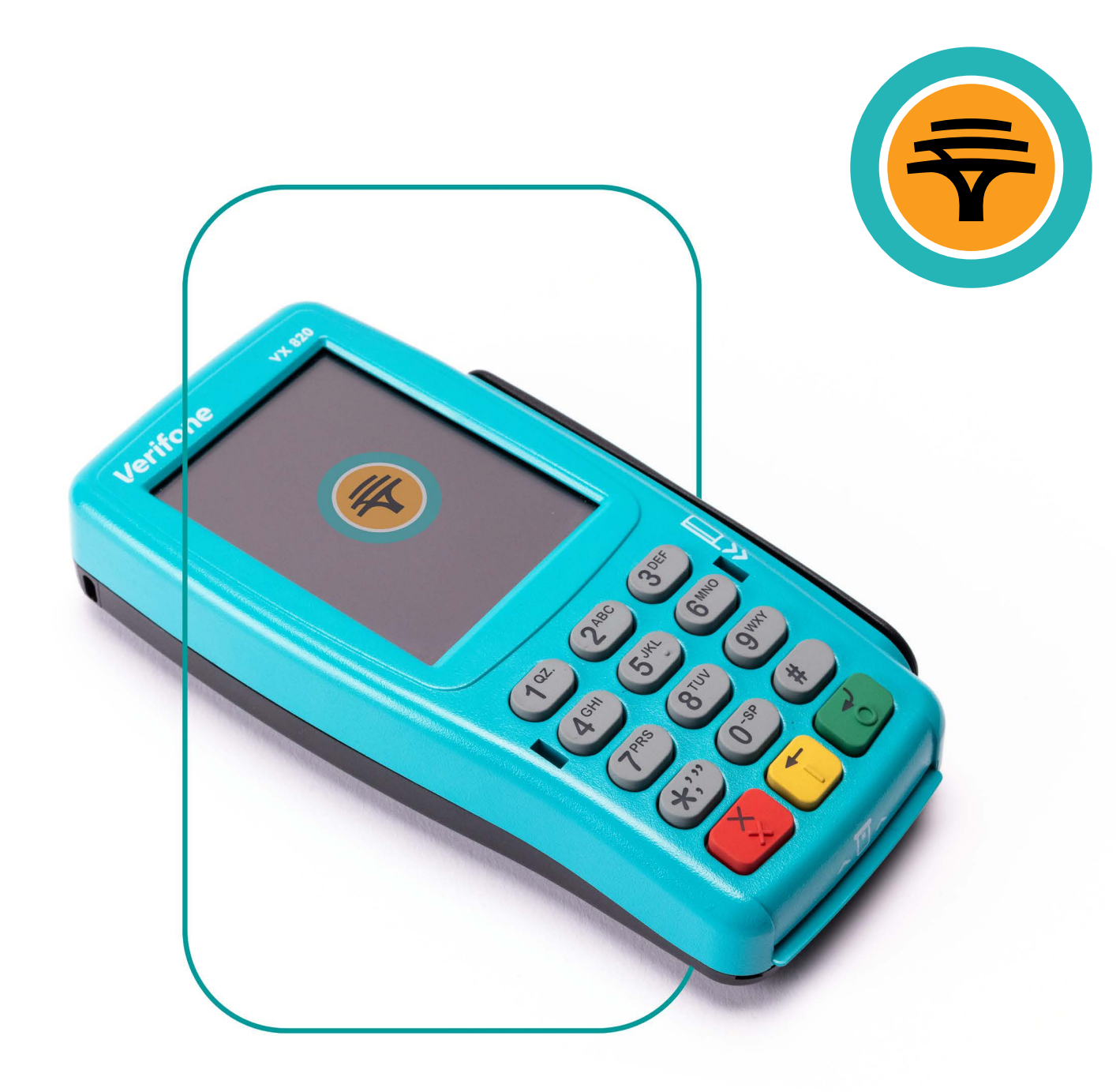

# **Verifone**  Speedpoint® device

User guide

First National Bank Adivision of First Rand Bank Limited. An Authorised Financial Services and Credit Provider (NCRCP20).

This manual will guide you in performing transactions on your Speedpoint® device.

All our Speedpoint® devices are able to process any Visa, MasterCard, UnionPay International, Amex, Diners Club, Private Label and Loyalty, credit, debit or cheque cards including chip and pin cards, magnetic stripe cards, fleet and contactless cards.

Our Speedpoint® devices are also enabled to process Cashback and eWallet transactions.

\*Association Agreements with Amex, Diners and Private Label's must be set up directly.

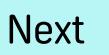

### Table of contents

X

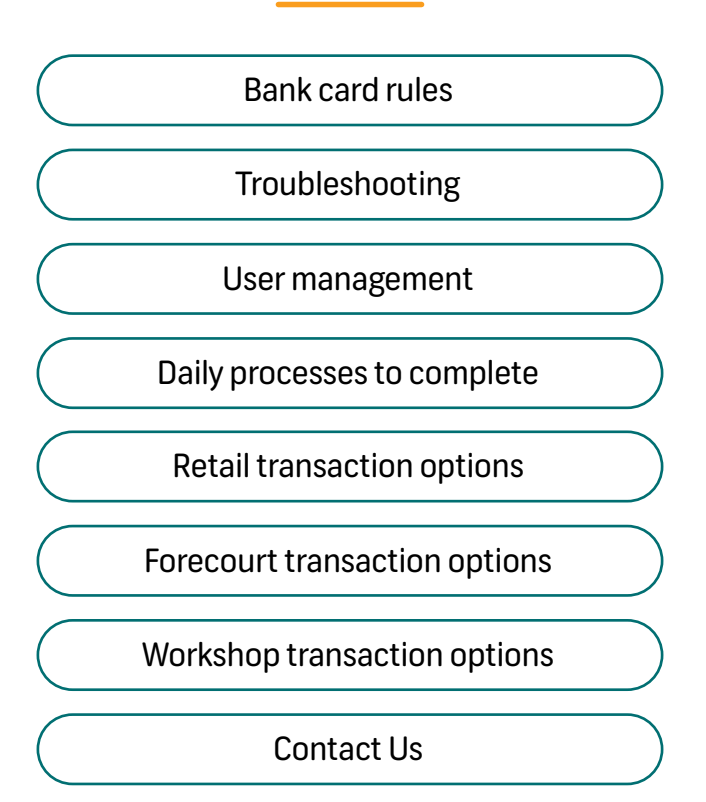

## <span id="page-3-0"></span>Bank card rules

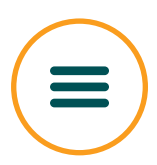

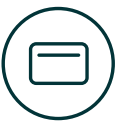

### Debit cards

- Allow Cash Advance transactions
- Do not allow refunds (alternative means must be used for refunds)

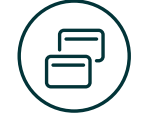

### All cards

- **C** Cardholder receipts will no longer print automatically from the Speedpoint® device
- **D** The cardholder receipt will only print if requested
- The Speedpoint<sup>®</sup> device will automatically print a merchant receipt showing whether the transaction has been approved or declined
- **If the transaction has heen** declined a reason for the decline will be displayed on the receipt

### Chip & PIN cards (EMV)

#### *Europay, Mastercard, Visa*

EMV cards include debit, cheque and credit cards. If a Chip & PIN card is linked to more than one account, the cardholder will need to select **'Cheque'** or **'Savings'** and press **'Enter'** to confirm the account

### **Contactless**

- Contactless acceptance has been enabled on all Speedpoint® devices for purchase transactions
- The Speedpoint® device will prompt the cardholder for a PIN if it is required

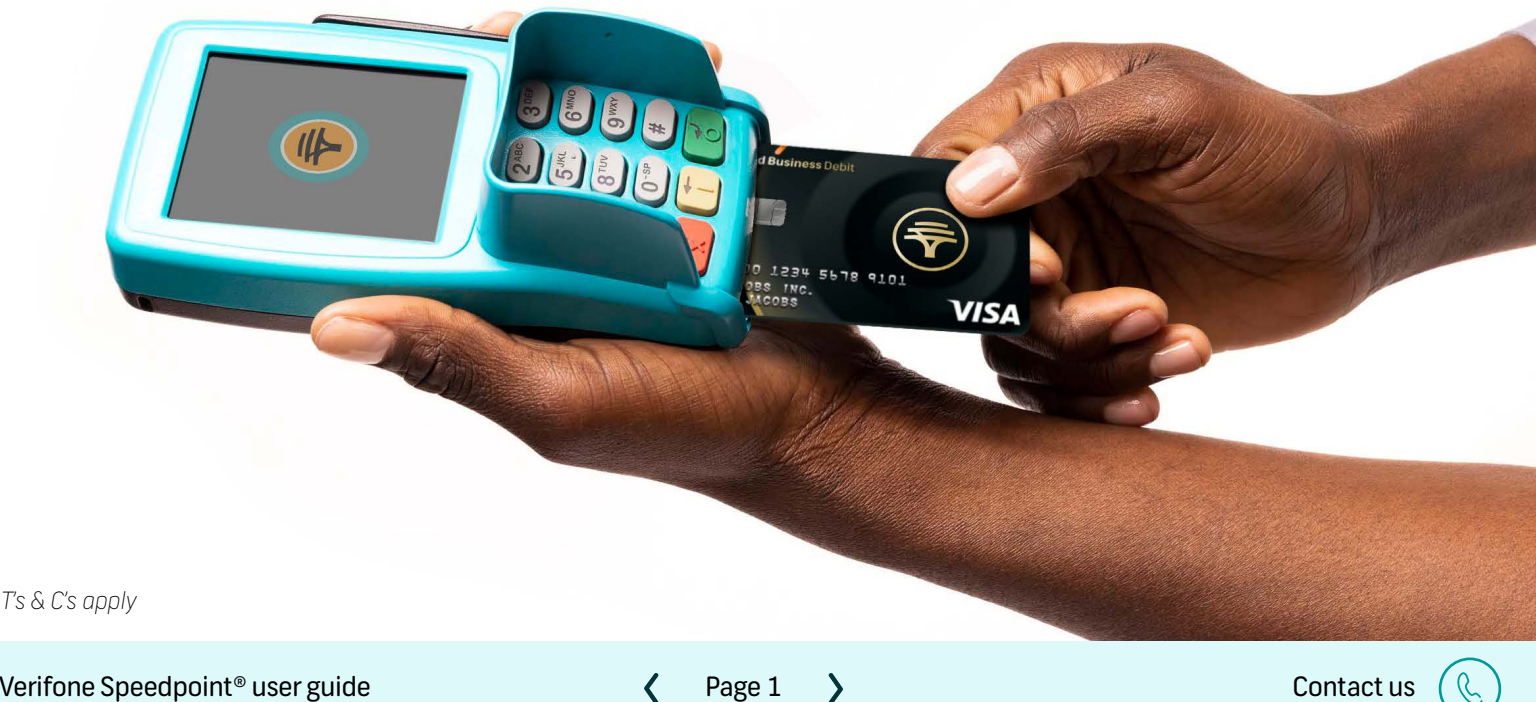

ြ

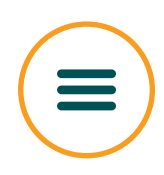

<span id="page-4-0"></span>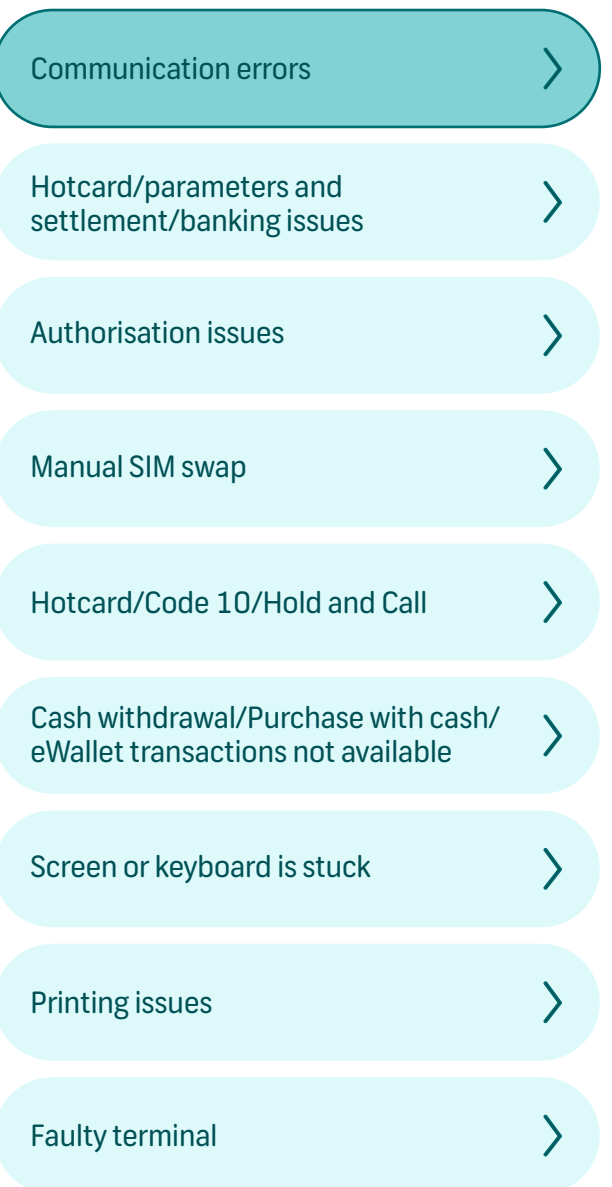

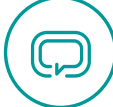

Speedpoint® device tries to connect but a communication timeout error occurs

#### **Desktop Speedpoint® device**

- Check that the power cable of the radio pad/ modem is plugged in and is not damaged
- Check that the phone connections and radio pad/modem are plugged in correctly
- Check that the phone line is working
- Check the radio pad signal (check the signal lights on the modem)

#### **Mobile Speedpoint® device**

- Check the GPRS signal (check the signal strength displayed on the Speedpoint® device)
- **If these problems persist, contact the FNB Merchant Services Help Desk on 087 575 0012**

#### 'Communication failure' message displays on the screen

If there is no response from the host, the Speedpoint® device will automatically reverse the transaction. The reversal will be sent the next time the Speedpoint® device connects to the host

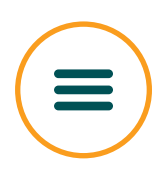

<span id="page-5-0"></span>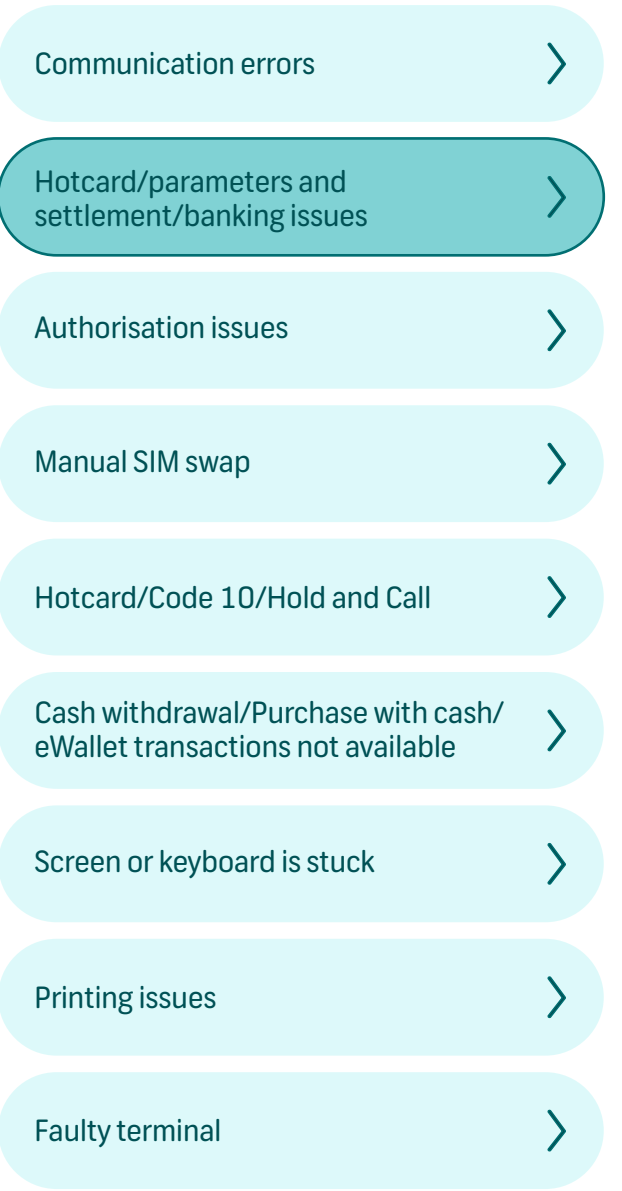

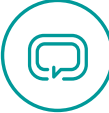

#### Hotcard/parameters and settlement/banking issues

When **'Hotcards file old'** is displayed, connection fails and parameters cannot download, and/or settlement fails follow these steps

- **Press '\*'** on the home screen
- Press **'2'** for **'Card Processing'**
- Press **'1'** for **'Operator'**
	- Press **'3'** for **'Batch Transmission'** to bank the Speedpoint® device
	- Press **'4'** for **'Update Parameters and Hotcard'**

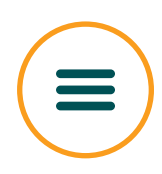

<span id="page-6-0"></span>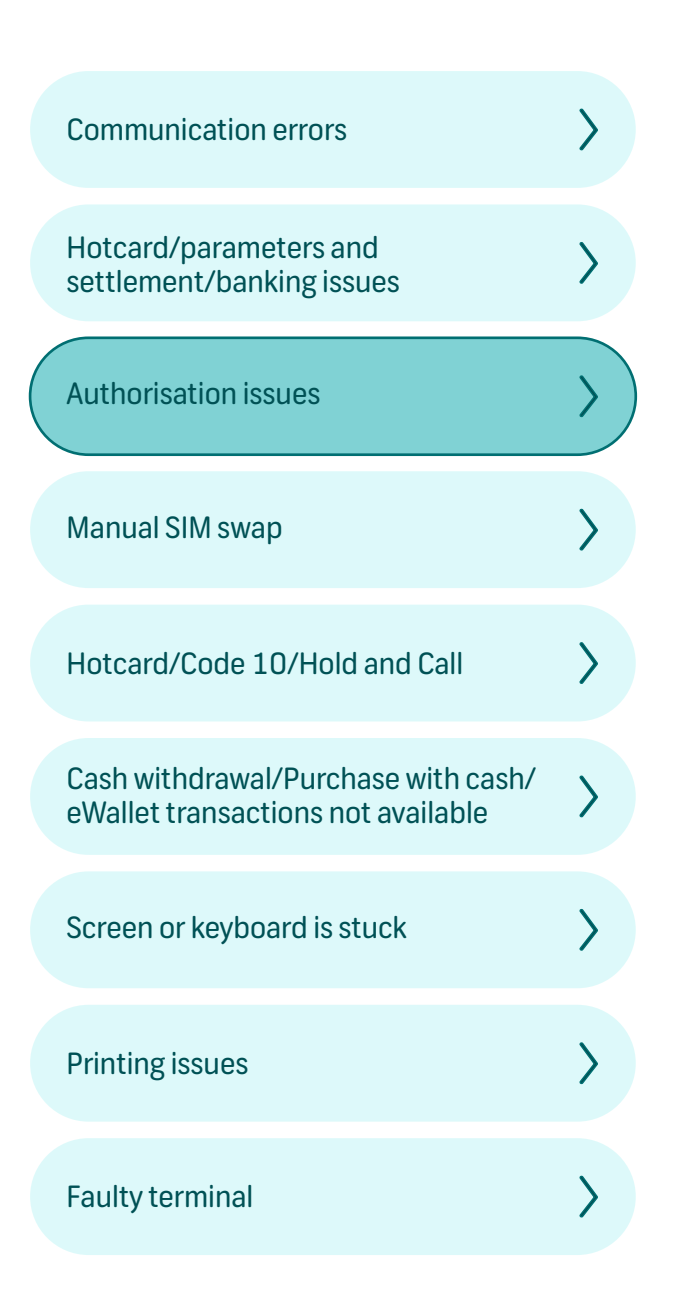

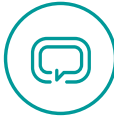

#### 'Authorisation failed' message displays on the screen

Below this message on the receipt, a reason for decline will be displayed

If this message is still unclear, contact the **FNB Merchant Services Help Desk** on **087 575 0012** and select option 1

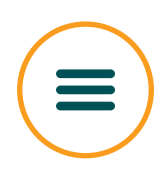

<span id="page-7-0"></span>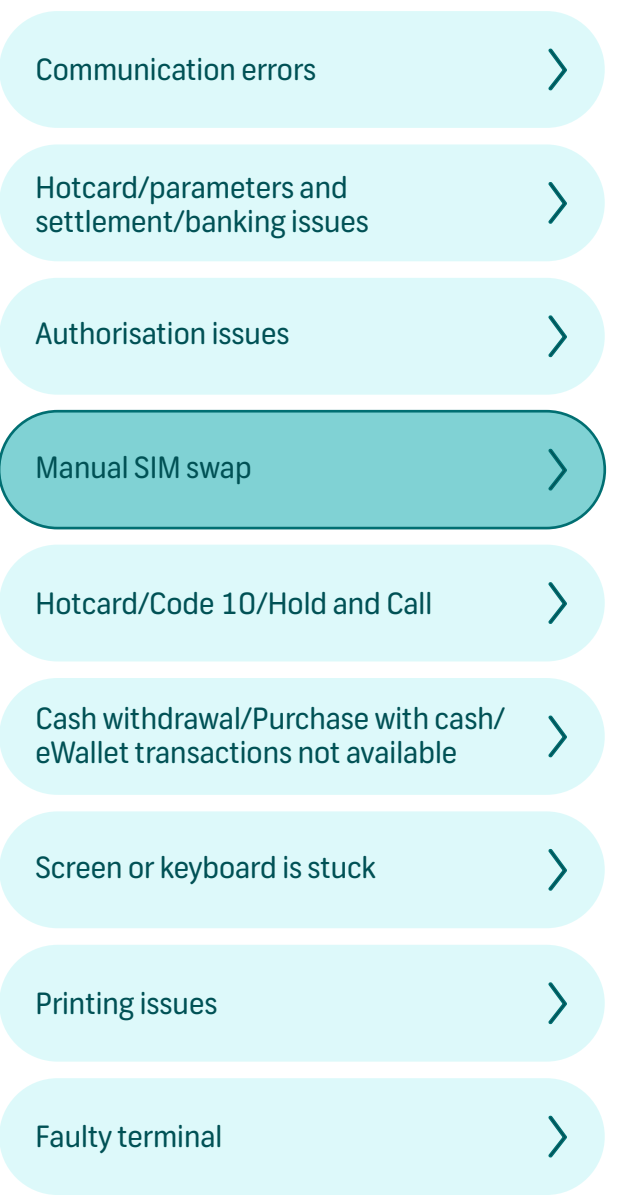

## $(\subset$

#### How to perform a manual SIM swap

Applicable to VX 675 Speedpoint® devices only

- Press **'\*'**
- Press **'1'** for **'System'**
- Press **'3'** for **'Connections'**
- Enter manager ID and press **'Enter'**
- Enter manager PIN and press **'Enter'**
- Press **'3'** for **'GPRS Setup'**
- Press **'3'** for **'Switch SIM'**

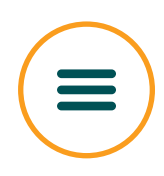

<span id="page-8-0"></span>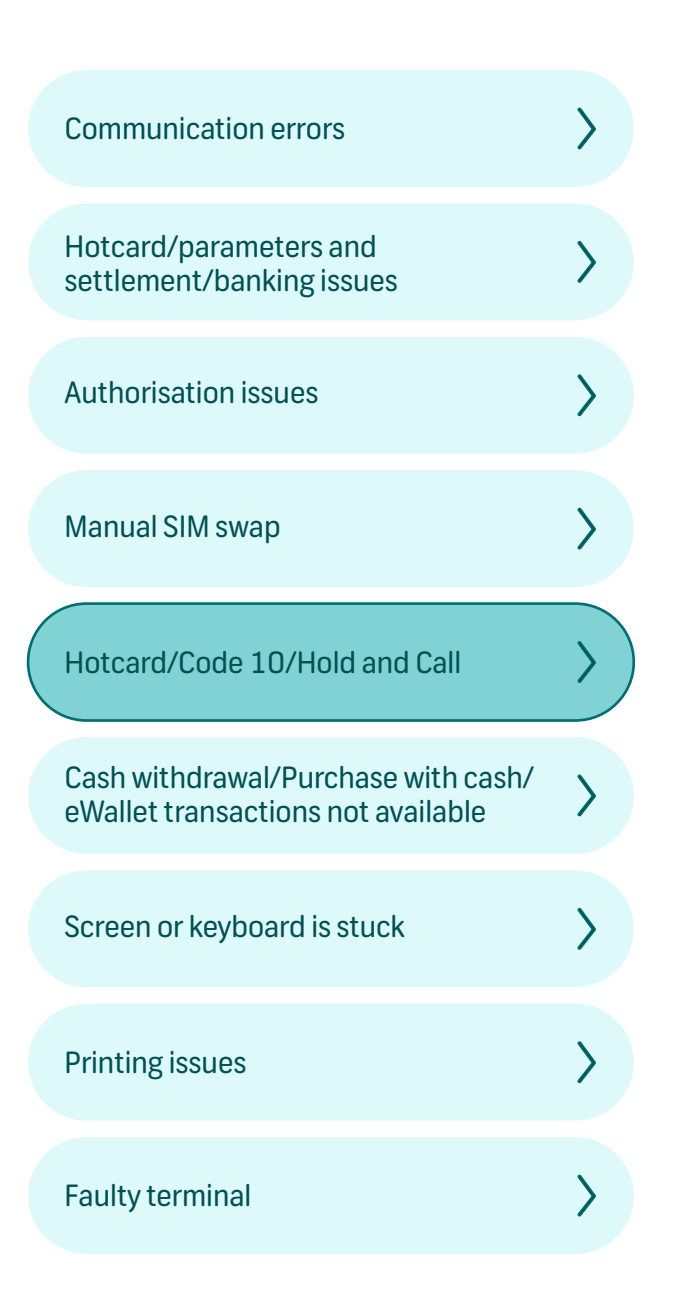

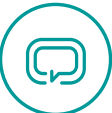

A 'Hotcard'/'Code 10'/'Hold and Call' message displays on the screen or is printed on the receipt

- **The transaction has been declined because** this card has been reported lost/stolen, and could be fraudulent
- **Call the FNB Authorisations Centre** on **011 369 2888** and say **'I have a code 10 authorisation request'.** Then follow the instructions given to you over the phone
- Do not make the call if you feel your **life will be put in danger**

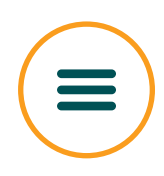

<span id="page-9-0"></span>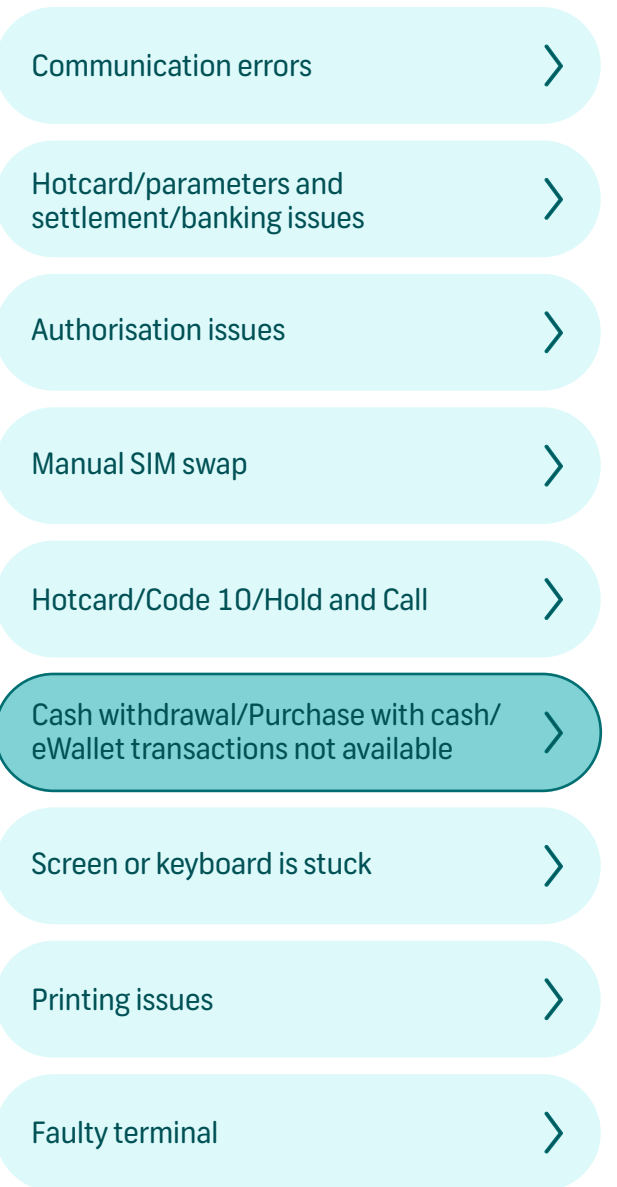

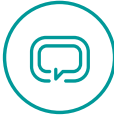

#### Cash withdrawal/Purchase with cash/ eWallet transactions not available

Separate agreements need to be signed in order to have access to Cash Advance/Purchase + Cashback/eWallet transaction options

Please contact the **FNB Merchant Services Help Desk** on **087 575 0012** for assistance

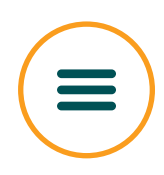

<span id="page-10-0"></span>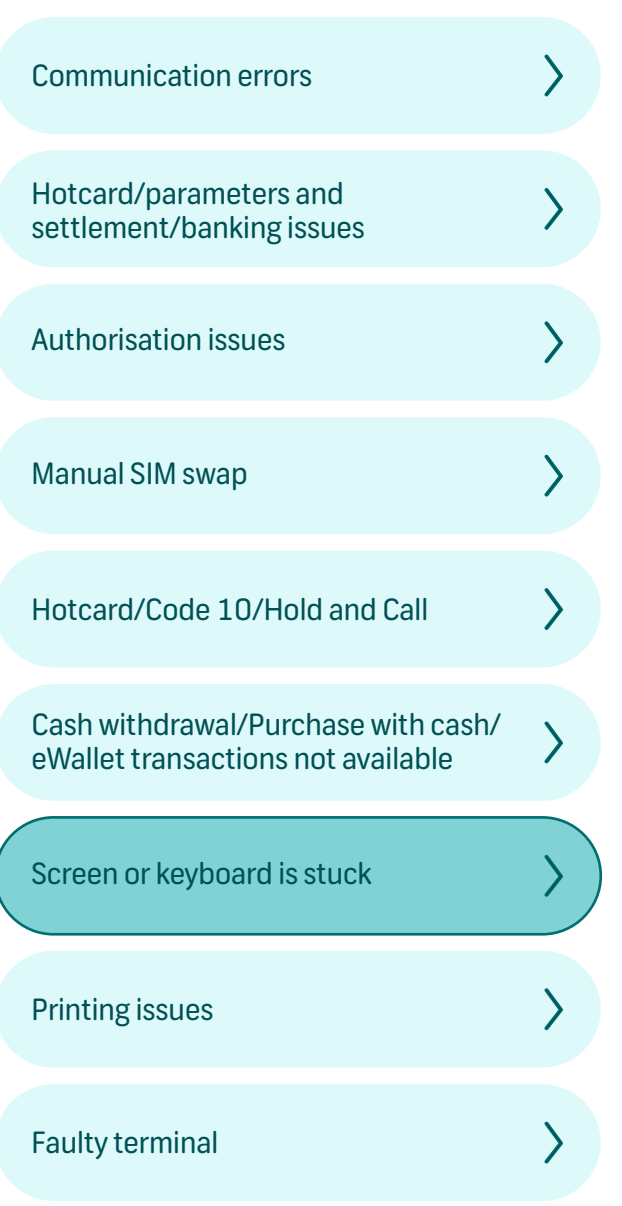

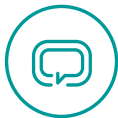

#### Screen or keyboard is stuck

Please contact the **FNB Merchant Services Help Desk** on **087 575 0012** and select option 4 for the technical department.

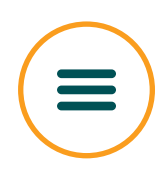

<span id="page-11-0"></span>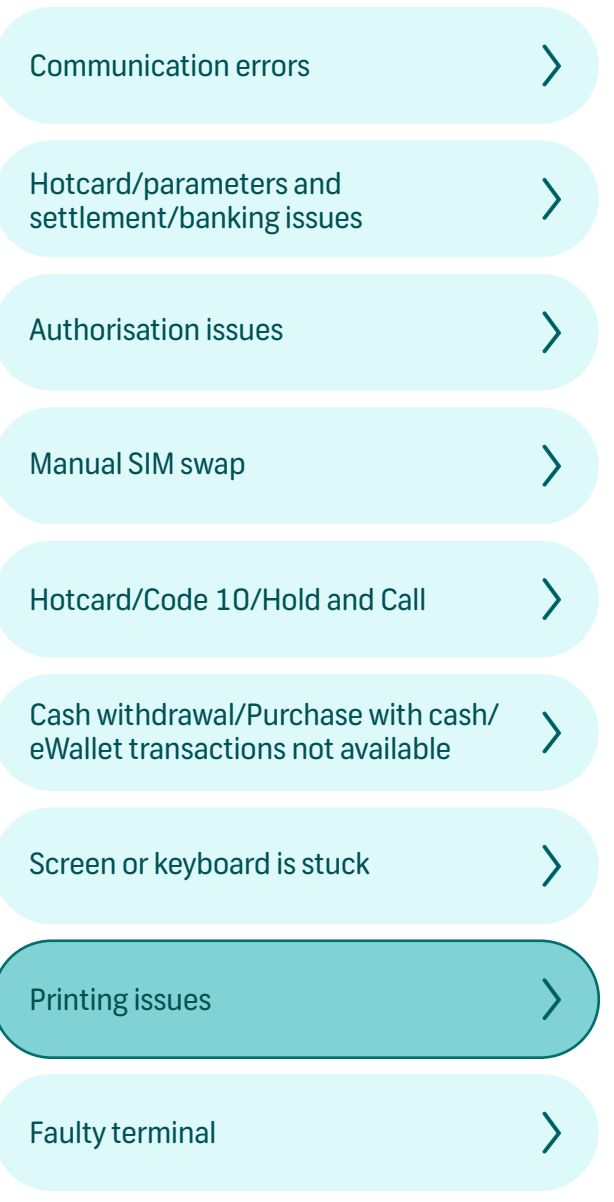

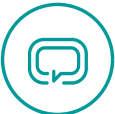

#### If you are experiencing a problem when printing

- Check that there is enough paper in the Speedpoint® device
- **O** Ensure that the paper roll is correctly inserted
- Check that the paper closure lid is properly closed
- **If the problem persists refer to your** Speedpoint® **'How to guide'** or contact the **FNB Merchant Services Help Desk** on **087 575 0012**

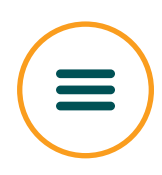

<span id="page-12-0"></span>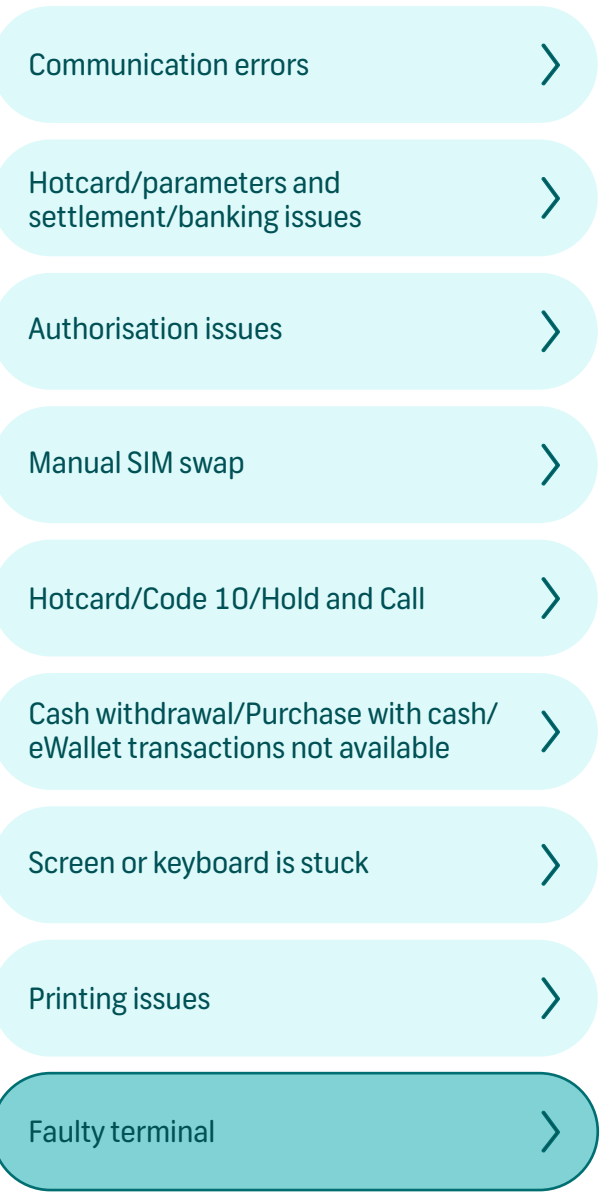

#### Your Speedpoint® device is faulty when

- It will not read any cards when they are inserted or swiped
- $\bullet$  It will not power up
- **The screen displays an error message**
- **O** The keypad will not react
- Should you be unsure, please contact the **FNB Merchant Services Help Desk** on **087 575 0012**

### <span id="page-13-0"></span>User management

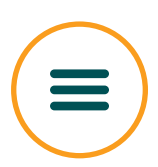

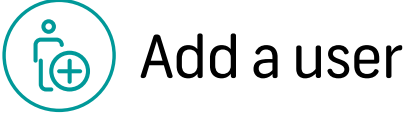

#### Press **'\*'** Ω

- Press **'1'** for **'System'**
- Press **'4'** for **'User Management'**
- Enter Manager ID and press **'Enter'**
- Enter Manager PIN and press **'Enter'**
- Press **'1'** to add user

#### Change manager/  $\star\star\star$ supervisor PIN

- Press **'\*'**
- Press **'1'** for **'System'**
- Press **'4'** for **'User Management'**
- Enter Manager ID and press **'Enter'**
- Enter Manager PIN and press **'Enter'**
- Press **'4'** for PIN change

## Delete a user

- Press **'\*'**
- Press **'1'** for **'System'**
- Press **'4'** for **'User Management'**
- Enter Manager ID and press **'Enter'**
- Enter Manager PIN and press **'Enter'**
- Press **'2'** to delete user

### Enabling a reference number

Press **'\*'**

 $\bigoplus$ 

- **Press '2' for 'Card processing'**
- Press **'1'** for **'Operator'**
- Press **'5'** for **'Settings'**
- Press reference number
- Press **'1'** for enabling reference number

Enter the **reference number** during the transaction when promted by the Speedpoint® device.

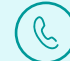

## <span id="page-14-0"></span>Daily processes to complete

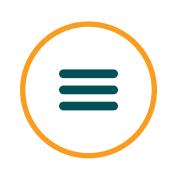

### Follow this checklist every day

Leave the Speedpoint<sup>®</sup> device powered up and plugged in at night. Every evening at the same time, the terminal will perform an automatic settlement for all transactions processed that day.

If a settlement was unsuccessful, the Speedpoint<sup>®</sup> device will try to reconnect three times after which a **'Settlement failed'** message will be printed.

#### **In order to manually bank/settle the Speedpoint® device**

- Press **'\*'**
- Press **'2'** for **'Card processing'**
- Press **'1'** for **'Operator'**
- Select **'Batch transmission'** (Shortcut: Press **'Enter'** on the home screen and select **'Batch Transmission'**)
- Check the end of day batch report every day
- If there are any new parameters for the Speedpoint<sup>®</sup> device, these will be downloaded automatically

If the parameter download is unsuccessful a '**Parameter download failed'**  message will be printed

#### **To manually download parameters**

- Press **'\*'**
- Press **'2'** for **'Card processing'**
- Press **'1'** for **'Operator'**
- Select **'Update parameters'.** (Shortcut: Press **'Enter'** on the home screen and select **'Update Parameters'**)

Page 12

Check that the parameter report has been printed every day  $\bullet$ 

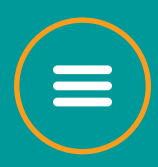

<span id="page-15-0"></span>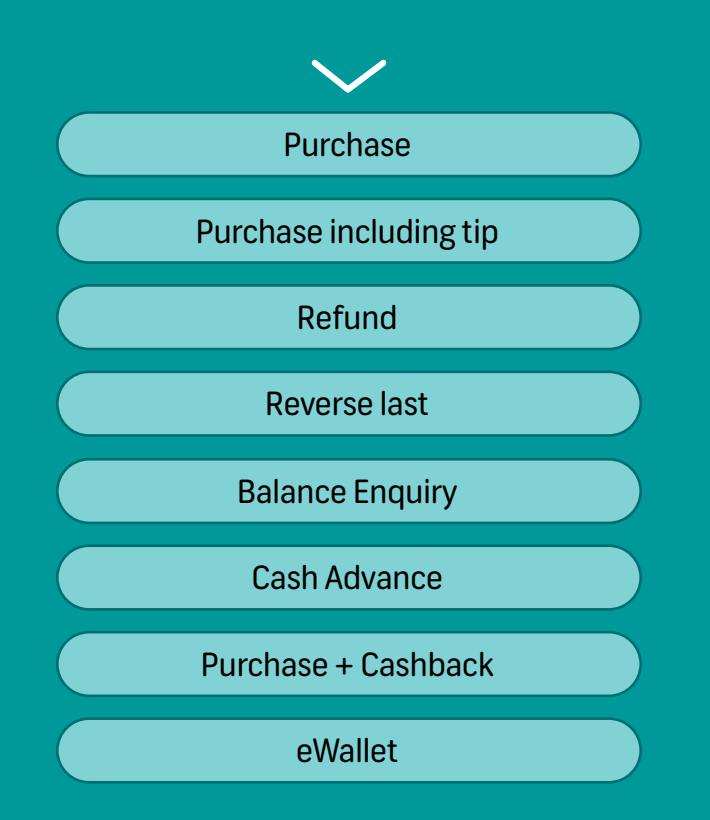

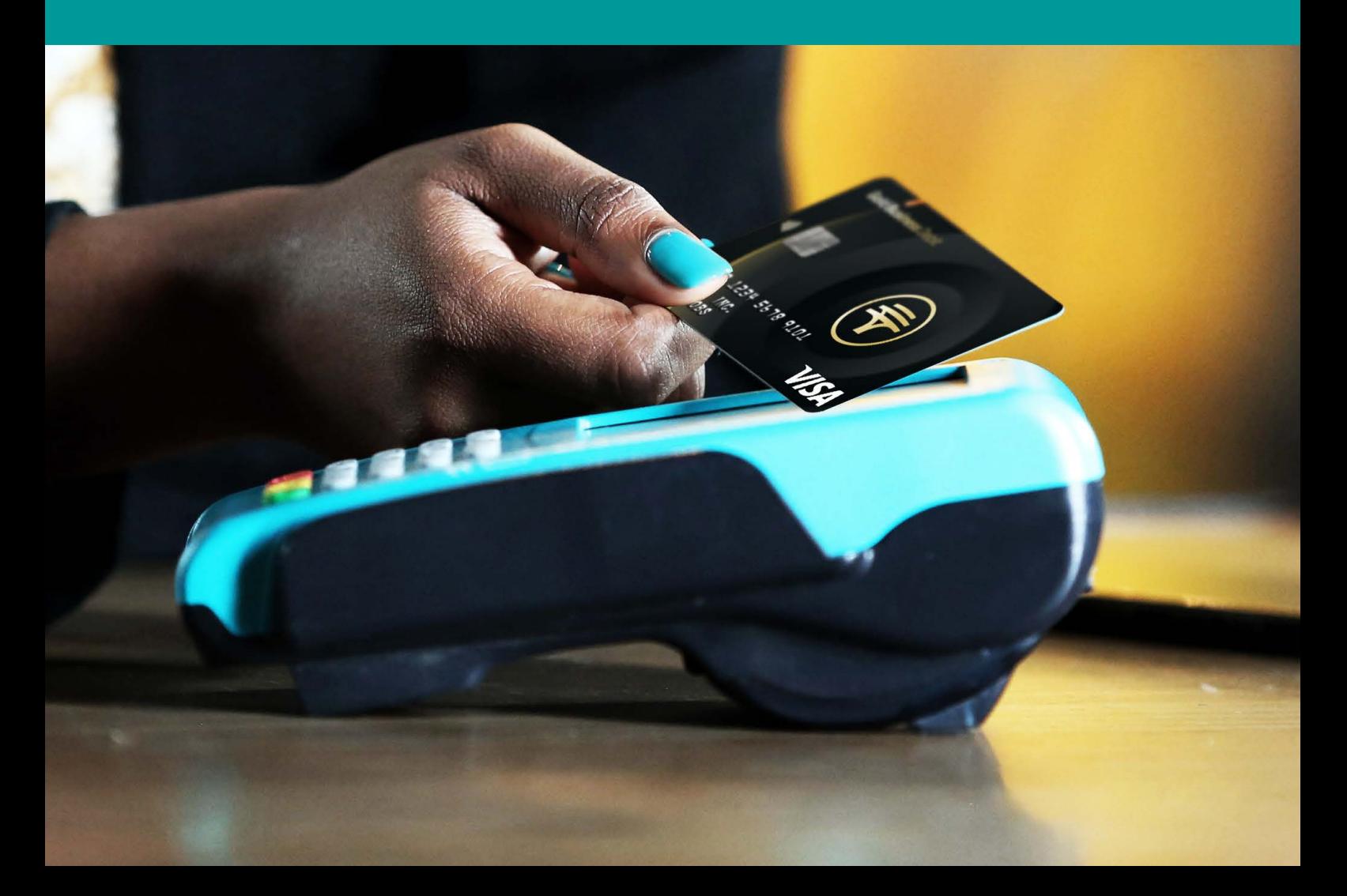

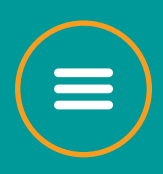

### <span id="page-16-0"></span>Purchase

- To initiate the transaction, enter transaction amount and press **'Enter'**
- The screen will display a **'Pass terminal to the client'** message
- **Cardholder must tap/swipe/insert card**
- $\bullet$  For credit cards, if a budget option is allowed, the screen will prompt the cardholder to select **'Budget'** or **'Straight'**. If **'Budget'** is selected, select the period from 3 to 60 months, after which a confirmation screen will appear
- Cardholder must enter PIN and press **'Enter'** (if required)
- Cardholder will be prompted to remove the card from the Speedpoint<sup>®</sup> device
- Press '**#'** on the home screen to view the list of available transactions

#### Approved transaction

If transaction has been approved a **'Would you like a receipt'** message will be displayed on the screen. Press **'Enter'** to print a client receipt.

If **'Enter'** is not selected, only a merchant receipt will print. Cardholder will be prompted to return the Speedpoint® device.

#### $(\times)$ Declined transaction

If the transaction has been declined, a **'Declined'** message will appear on the screen and the cardholder will be prompted to return the Speedpoint® device.

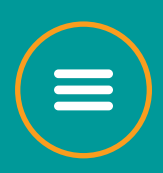

### <span id="page-17-0"></span>Purchase including tip

*\*Relevant for restaurant environments only*

- To initiate the transaction, enter purchase amount and press **'Enter'**
- Enter the tip amount and press **'Enter'**
- Enter table number and press **'Enter'**
- Enter waiter number and press **'Enter'** (If waiter option has been set up)
- Enter waiter PIN and press **'Enter'** (If waiter option has been set up)
- **1** The screen will display a **'Pass terminal to client'** message
- Cardholder must tap/swipe/insert card
- **EX** For credit cards, if a budget option is allowed, the screen will prompt the cardholder to select **'Budget'** or **'Straight'**. If **'Budget'** is selected, select the period from 3 to 60 months, after which a confirmation screen will appear
- Cardholder must enter PIN and press **'Enter'** (if required)
- $\Omega$  Cardholder will be prompted to remove the card from the Speedpoint<sup>®</sup> device

### Approved transaction

If transaction has been approved a **'Would you like a receipt'** message will be displayed on the screen. Press **'Enter'** to print a client receipt.

If **'Enter'** is not selected, only a merchant receipt will print. Cardholder will be prompted to return the Speedpoint® device.

#### $(\times)$ Declined transaction

If the transaction has been declined, a **'Declined'** message will appear on the screen and the cardholder will be prompted to return the Speedpoint® device.

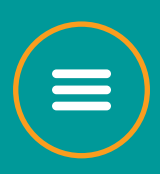

### <span id="page-18-0"></span>Refund

- Press **'#'**
- 8 Select the **'Refund'** option
- Enter refund amount and press **'Enter'**
- Enter supervisor ID and press **'Enter'**
- Enter supervisor PIN and press **'Enter'**
- **1** The screen will display a **'Pass terminal to client'** message
- **Cardholder must swipe/insert card**
- Cardholder must enter PIN and press **'Enter'** (if required)
- $\Omega$  Cardholder will be prompted to remove the card from the Speedpoint<sup>®</sup> device

#### Approved transaction

If transaction has been approved a **'Would you like a receipt'** message will be displayed on the screen. Press **'Enter'** to print a client receipt.

If **'Enter'** is not selected, only a merchant receipt will print. Cardholder will be prompted to return the Speedpoint® device.

#### Declined transaction $(\times)$

If the transaction has been declined, a **'Declined'** message will appear on the screen and the cardholder will be prompted to return the Speedpoint® device.

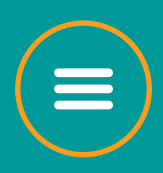

<span id="page-19-0"></span>

### Reverse last

*The 'Reverse last' option can only be used to reverse the very last transaction performed on the Speedpoint® device.*

- Press **'#'**
- **Select the 'Reverse last'** option
- Enter supervisor ID and press **'Enter'**
- Enter supervisor PIN and press **'Enter'**
- **1** The screen will display a **'Pass terminal to client'** message
- **Cardholder must tap/swipe/insert card**
- Cardholder is prompted to enter the exact purchase amount to be reversed and press **'Enter'**
- Cardholder must enter PIN and press **'Enter'** (if required)
- Cardholder will be prompted to remove the card from the Speedpoint<sup>®</sup> device

### Approved transaction

If transaction has been approved a **'Would you like a receipt'** message will be displayed on the screen. Press **'Enter'** to print a client receipt.

If **'Enter'** is not selected, only a merchant receipt will print. Cardholder will be prompted to return the Speedpoint® device.

#### Declined transaction $(\times)$

If the transaction has been declined, a **'Declined'** message will appear on the screen and the cardholder will be prompted to return the Speedpoint® device.

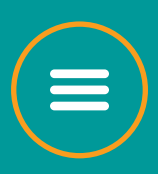

<span id="page-20-0"></span>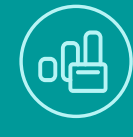

### Balance Enquiry

*Available for selected cards only.*

- Press **'#'**
- Select the **'Balance Enquiry'** option
- Enter supervisor ID and press **'Enter'**
- Enter supervisor PIN and press **'Enter'**
- **1** The screen will display a **'Pass terminal to client'** message
- **Cardholder must tap/swipe/insert card**
- Cardholder must enter PIN and press **'Enter'** (if required)
- **D** The Speedpoint® device will display the cardholder's balance on the screen
- $\Omega$  If a card was inserted the cardholder will be prompted to remove the card from the Speedpoint® device
- **O** No receipt will print

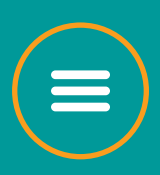

<span id="page-21-0"></span>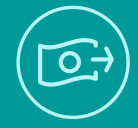

### Cash Advance

*Cash Advance is not available on credit cards.*

- Press **'#'**
- **Select the 'Cash Advance'** option
- Enter the cash advance amount and press **'Enter'**
- Enter the supervisor ID and press **'Enter'**
- Enter the supervisor PIN and press **'Enter'**
- The screen will display a **'Pass terminal to client'** message
- Cardholder must swipe/insert/tap card
- Cardholder must enter PIN and press **'Enter'** (if required)
- $\Omega$  Cardholder will be prompted to remove the card from the Speedpoint<sup>®</sup> device

### Approved transaction

If transaction has been approved a **'Would you like a receipt'** message will be displayed on the screen. Press **'Enter'** to print a client receipt.

If **'Enter'** is not selected, only a merchant receipt will print. Cardholder will be prompted to return the Speedpoint® device.

#### Declined transaction $(\times)$

If the transaction has been declined, a **'Declined'** message will appear on the screen and the cardholder will be prompted to return the Speedpoint® device.

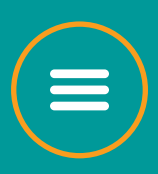

### <span id="page-22-0"></span>Purchase + Cashback

- Press **'#'**
- **Select the 'Purchase + Cashback'** option
- Enter purchase amount and press **'Enter'**
- Enter cashback amount and press **'Enter'**
- Enter supervisor ID and press **'Enter'**
- Enter supervisor PIN and press **'Enter'**
- **1** The screen will display a **'Pass terminal to client'** message
- Cardholder must tap/swipe/insert card
- Cardholder must enter PIN and press **'Enter'** (if required)
- $\bullet$  Cardholder will be prompted to remove the card from the Speedpoint<sup>®</sup> device

#### Approved transaction

If transaction has been approved a **'Would you like a receipt'** message will be displayed on the screen. Press **'Enter'** to print a client receipt.

If **'Enter'** is not selected, only a merchant receipt will print. Cardholder will be prompted to return the Speedpoint® device.

#### $(\times)$ Declined transaction

If the transaction has been declined, a **'Declined'** message will appear on the screen and the cardholder will be prompted to return the Speedpoint® device.

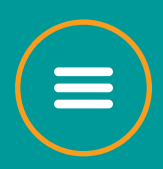

<span id="page-23-0"></span>eWallet Purchase **Example 20 EWallet Cash Advance** [eWallet Purchase + Cashback](#page-25-0)

### eWallet Purchase

- **Press 'Enter'** on the home screen
- **Select the 'eWallet'** option
- Select **'Purchase'** and press **'Enter'**
- Enter transaction amount and press **'Enter'**
- **The screen will display a 'Pass terminal to client'** message
- **1** The screen will display an **'Enter cell phone number'** message; customer must enter cell phone number
- **The screen will display an 'Enter one-time PIN'** message; customer must enter the OTP

### Approved transaction

If transaction has been approved a **'Would you like a receipt'** message will be displayed on the screen. Press **'Enter'** to print a client receipt.

If **'Enter'** is not selected, only a merchant receipt will print. Cardholder will be prompted to return the Speedpoint® device.

#### Declined transaction $(\times)$

If the transaction has been declined, a **'Declined'** message will appear on the screen and the cardholder will be prompted to return the Speedpoint® device.

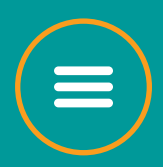

<span id="page-24-0"></span>[eWallet Purchase](#page-23-0) **Example 20 Example 20 and 1** EWallet Purchase + Cashback

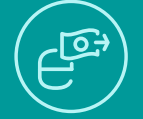

### eWallet Cash Advance

*Cash Advance is not available on credit cards.*

- Press **'Enter'** on the home screen
- Select the **'Cash Advance'** option and press **'Enter'**
- Enter the cash advance amount and press **'Enter'**
- The screen will display a **'Pass terminal to client'** message
- **1** The screen will display an **'Enter cell phone number'** message; customer must enter cell phone number
- **The screen will display an 'Enter one-time PIN'** message; customer must enter the OTP

### Approved transaction

If transaction has been approved a **'Would you like a receipt'** message will be displayed on the screen. Press **'Enter'** to print a client receipt.

If **'Enter'** is not selected, only a merchant receipt will print. Cardholder will be prompted to return the Speedpoint® device.

#### Declined transaction $(\times)$

If the transaction has been declined, a **'Declined'** message will appear on the screen and the cardholder will be prompted to return the Speedpoint® device.

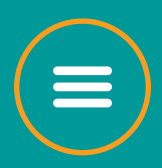

<span id="page-25-0"></span>[eWallet Purchase](#page-23-0) **Example 20 Example 20 Advance 1 Advance 1 Example 20 Advance + Cashback** 

### eWallet Purchase + Cashback

- **Press 'Enter'** on the home screen
- Select the **'eWallet'** option and press **'Enter'**
- Select the **'Purchase with Cashback'** option and press **'Enter'**
- Enter purchase amount and press **'Enter'**
- Enter cashback amount and press **'Enter'**
- **1** The screen will display a **'Pass terminal to client'** message
- **The screen will display an 'Enter cell phone number'** message; customer must enter cell phone number
- **EXTED The screen will display an 'Enter one-time PIN'** message; customer must enter the OTP

### Approved transaction

If transaction has been approved a **'Would you like a receipt'** message will be displayed on the screen. Press **'Enter'** to print a client receipt.

If **'Enter'** is not selected, only a merchant receipt will print. Cardholder will be prompted to return the Speedpoint® device.

#### Declined transaction $(\times)$

If the transaction has been declined, a **'Declined'** message will appear on the screen and the cardholder will be prompted to return the Speedpoint® device.

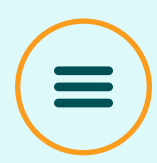

<span id="page-26-0"></span>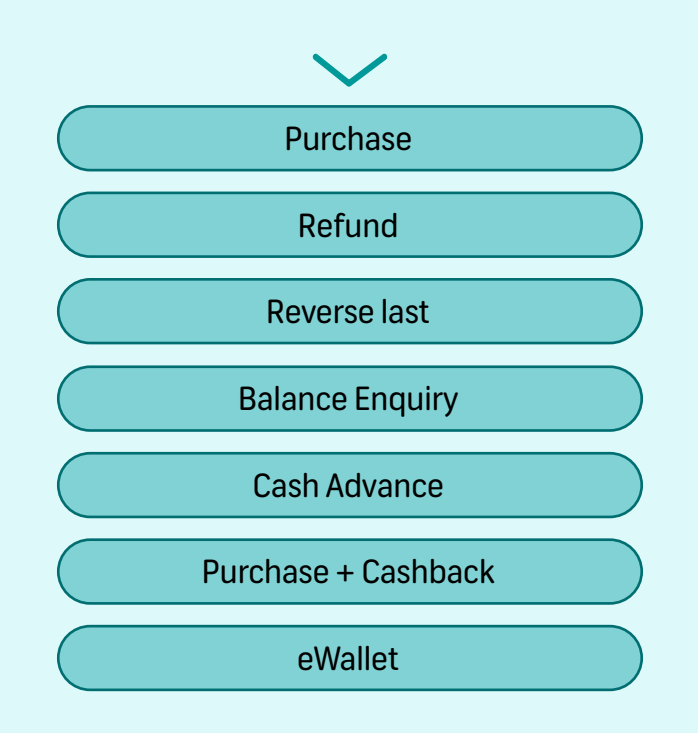

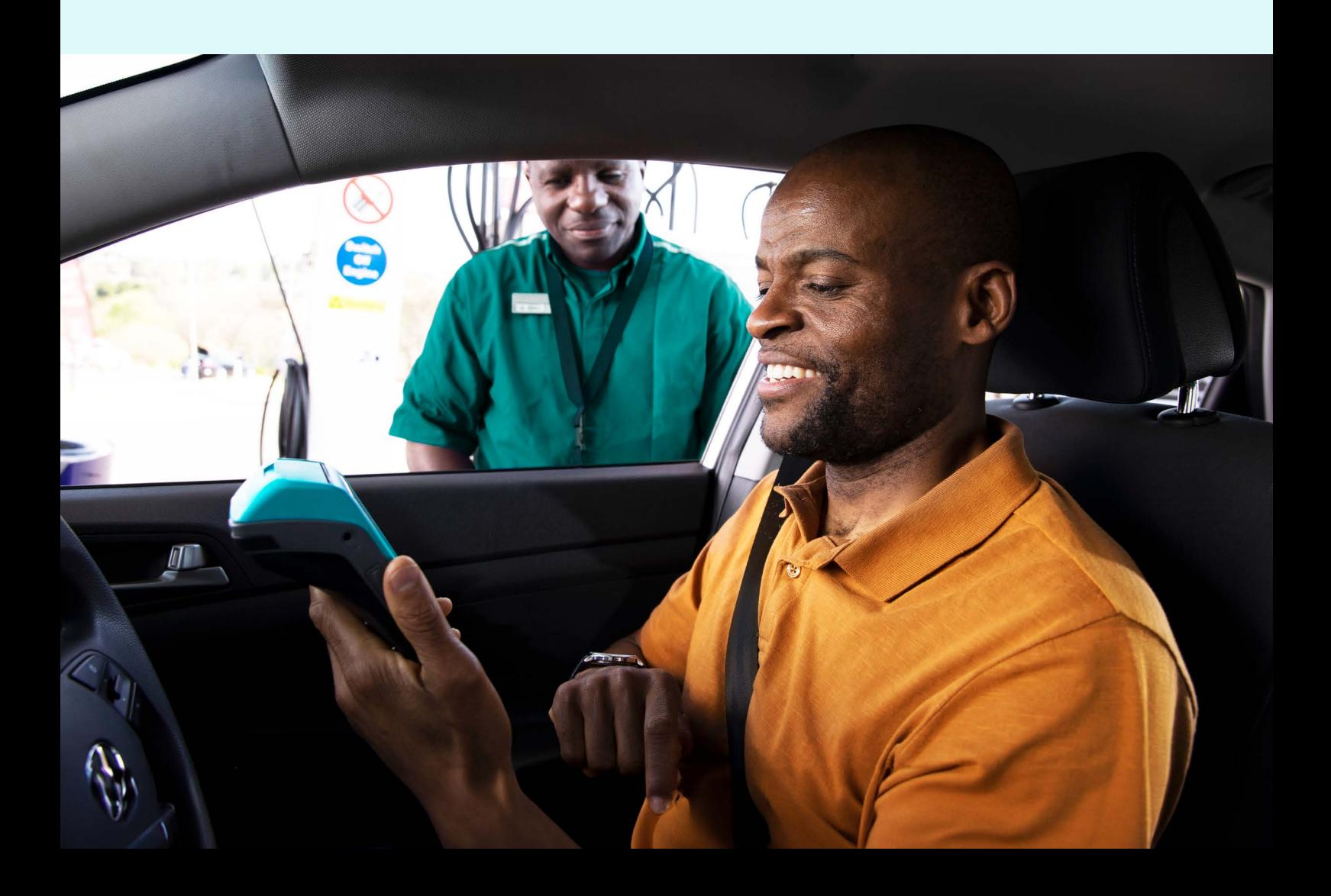

<span id="page-27-0"></span>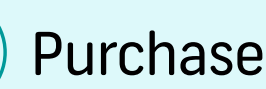

- To initiate the transaction, enter transaction amount and press **'Enter'**
- Select from the options available on the screen **'Fuel only'**, **'Fuel and Oil', 'Oil Only'**
	- If **'Fuel'** is selected, select the relevant fuel option and press **'Enter'**
	- If **'Fuel and Oil'** is selected, select the relevant fuel option and press **'Enter'**. Enter the oil rand value amount and press **'Enter'**
	- If **'Oil Only'** is selected, select the relevant fuel option and press **'Enter'**
- **1** The screen will display a **'Pass terminal to the client'** message
- **Cardholder must tap/swipe/insert card**
- **O** For credit cards, if a budget option is allowed, the screen will prompt the cardholder to select **'Budget'** or **'Straight'**. If **'Budget'** is selected, select the period from 3 to 60 months, after which a confirmation screen will appear
- Cardholder must enter PIN and press **'Enter'** (if required)
- Cardholder will be prompted to remove the card from the Speedpoint<sup>®</sup> device
- **Press '#'** on the home screen to view the list of available transactions

### Approved transaction

If transaction has been approved a **'Would you like a receipt'** message will be displayed on the screen. Press **'Enter'** to print a client receipt.

If **'Enter'** is not selected, only a merchant receipt will print. Cardholder will be prompted to return the Speedpoint® device.

#### Declined transaction $(\times)$

If the transaction has been declined, a **'Declined'** message will appear on the screen and the cardholder will be prompted to return the Speedpoint® device.

### <span id="page-28-0"></span>Refund

- Press **'#'**
- **8** Select the **'Refund'** option
- Enter refund amount and press **'Enter'**
- Enter supervisor ID and press **'Enter'**
- Enter supervisor PIN and press **'Enter'**
- **1** The screen will display a **'Pass terminal to client'** message
- **C** Cardholder must swipe/insert card
- Cardholder must enter PIN and press **'Enter'** (if required)
- Cardholder will be prompted to remove the card from the Speedpoint<sup>®</sup> device

### Approved transaction

If transaction has been approved a **'Would you like a receipt'** message will be displayed on the screen. Press **'Enter'** to print a client receipt.

If **'Enter'** is not selected, only a merchant receipt will print. Cardholder will be prompted to return the Speedpoint® device.

#### $(\times)$ Declined transaction

If the transaction has been declined, a **'Declined'** message will appear on the screen and the cardholder will be prompted to return the Speedpoint® device.

<span id="page-29-0"></span>

### Reverse last

*The 'Reverse last' option can only be used to reverse the very last transaction performed on the Speedpoint® device.*

- Press **'#'**
- **Select the 'Reverse last'** option
- Enter supervisor ID and press **'Enter'**
- Enter supervisor PIN and press **'Enter'**
- **1** The screen will display a **'Pass terminal to client'** message
- **Cardholder must tap/swipe/insert card**
- Cardholder will be prompted to remove the card from the Speedpoint<sup>®</sup> device
- Cardholder must enter PIN and press **'Enter'** (if required)
- Cardholder will be prompted to remove the card from the Speedpoint<sup>®</sup> device

### Approved transaction

If transaction has been approved a **'Would you like a receipt'** message will be displayed on the screen. Press **'Enter'** to print a client receipt.

If **'Enter'** is not selected, only a merchant receipt will print. Cardholder will be prompted to return the Speedpoint® device.

#### Declined transaction $(\times)$

If the transaction has been declined, a **'Declined'** message will appear on the screen and the cardholder will be prompted to return the Speedpoint® device.

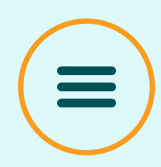

<span id="page-30-0"></span>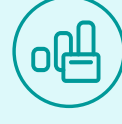

### Balance Enquiry

*Available for selected cards only.*

- Press **'#'**
- Select the **'Balance Enquiry'** option
- Enter supervisor ID and press **'Enter'**
- Enter supervisor PIN and press **'Enter'**
- **1** The screen will display a **'Pass terminal to client'** message
- **C** Cardholder must tap/swipe/insert card
- Cardholder must enter PIN and press **'Enter'** (if required)
- **O** The Speedpoint<sup>®</sup> device will display the cardholder's balance on the screen
- If a card was inserted the cardholder will be prompted to remove the card from the Speedpoint® device
- $\bullet$  No receipt will print

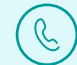

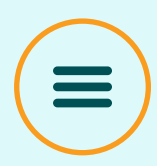

<span id="page-31-0"></span>

### Cash Advance

*Cash Advance is not available on credit cards.*

- Press **'#'**
- **8** Select the **'Cash Advance'** option
- Enter the cash advance amount and press **'Enter'**
- Enter the supervisor ID and press **'Enter'**
- Enter the supervisor PIN and press **'Enter'**
- **1** The screen will display a **'Pass terminal to client'** message
- **Cardholder must swipe/insert/tap card**
- Cardholder must enter PIN and press **'Enter'** (if required)
- Cardholder will be prompted to remove the card from the Speedpoint<sup>®</sup> device

### Approved transaction

If transaction has been approved a **'Would you like a receipt'** message will be displayed on the screen. Press **'Enter'** to print a client receipt.

If **'Enter'** is not selected, only a merchant receipt will print. Cardholder will be prompted to return the Speedpoint® device.

#### Declined transaction $(\times)$

If the transaction has been declined, a **'Declined'** message will appear on the screen and the cardholder will be prompted to return the Speedpoint® device.

### <span id="page-32-0"></span>Purchase + Cashback

- Press **'#'**
- **8** Select the **'Purchase + Cashback'** option
- Enter purchase amount and press **'Enter'**
- Enter cashback amount and press **'Enter'**
- Select from the options available on the screen **'Fuel only'**, **'Fuel and Oil', 'Oil Only'**
	- If **'Fuel'** is selected, select the relevant fuel option and press **'Enter'**
	- If **'Fuel and Oil'** is selected, select the relevant fuel option and press **'Enter'**. Enter the oil rand value amount and press **'Enter'**
	- If **'Oil Only'** is selected, select the relevant fuel option and press **'Enter'**
- Enter supervisor ID and press **'Enter'**
- Enter supervisor PIN and press **'Enter'**
- **1** The screen will display a **'Pass terminal to client'** message
- Cardholder must tap/swipe/insert card
- Cardholder must enter PIN and press **'Enter'** (if required)
- ◆ Cardholder will be prompted to remove the card from the Speedpoint® device

### Approved transaction

If transaction has been approved a **'Would you like a receipt'** message will be displayed on the screen. Press **'Enter'** to print a client receipt.

If **'Enter'** is not selected, only a merchant receipt will print. Cardholder will be prompted to return the Speedpoint® device.

### Declined transaction

If the transaction has been declined, a **'Declined'** message will appear on the screen and the cardholder will be prompted to return the Speedpoint® device.

<span id="page-33-0"></span>

eWallet Purchase ([eWallet Cash Advance](#page-34-0)) ([eWallet Purchase + Cashback](#page-35-0)

### eWallet Purchase

- Press **'Enter'** on the home screen
- **8** Select the **'eWallet'** option
- Select **'Purchase'** and press **'Enter'**
- Enter transaction amount and press **'Enter'**
- **1** The screen will display a **'Pass terminal to client'** message
- The screen will display an **'Enter cell phone number'** message; customer must enter cell phone number
- The screen will display an **'Enter one-time PIN'** message; customer must enter the OTP

### Approved transaction

If transaction has been approved a **'Would you like a receipt'** message will be displayed on the screen. Press **'Enter'** to print a client receipt.

If **'Enter'** is not selected, only a merchant receipt will print. Cardholder will be prompted to return the Speedpoint® device.

#### Declined transaction $(\times)$

If the transaction has been declined, a **'Declined'** message will appear on the screen and the cardholder will be prompted to return the Speedpoint® device.

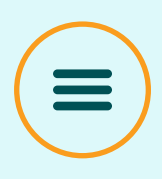

<span id="page-34-0"></span>[eWallet Purchase](#page-33-0) **Example 2** (eWallet Cash Advance **Example 2** ([eWallet Purchase + Cashback](#page-35-0)

### eWallet Cash Advance

*Cash Advance is not available on credit cards.*

- **Press 'Enter'** on the home screen
- Select the **'Cash Advance'** option and press **'Enter'**
- Enter the cash advance amount and press **'Enter'**
- **1** The screen will display a **'Pass terminal to client'** message
- The screen will display an **'Enter cell phone number'** message; customer must enter cell phone number
- The screen will display an **'Enter one-time PIN'** message; customer must enter the OTP

### Approved transaction

If transaction has been approved a **'Would you like a receipt'** message will be displayed on the screen. Press **'Enter'** to print a client receipt.

If **'Enter'** is not selected, only a merchant receipt will print. Cardholder will be prompted to return the Speedpoint® device.

#### Declined transaction $(\times)$

If the transaction has been declined, a **'Declined'** message will appear on the screen and the cardholder will be prompted to return the Speedpoint® device.

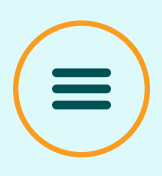

<span id="page-35-0"></span>[eWallet Purchase](#page-33-0) ([eWallet Cash Advance](#page-34-0) ) eWallet Purchase + Cashback

### eWallet Purchase + Cashback

- Press **'Enter'** on the home screen
- Select the **'eWallet'** option and press **'Enter'**
- Select the **'Purchase with Cashback'** option and press **'Enter'**
- Enter purchase amount and press **'Enter'**
- Enter cashback amount and press **'Enter'**
- **1** The screen will display a **'Pass terminal to client'** message
- The screen will display an **'Enter cell phone number'** message; customer must enter cell phone number
- **The screen will display an 'Enter one-time PIN'** message; customer must enter the OTP

### Approved transaction

If transaction has been approved a **'Would you like a receipt'** message will be displayed on the screen. Press **'Enter'** to print a client receipt.

If **'Enter'** is not selected, only a merchant receipt will print. Cardholder will be prompted to return the Speedpoint® device.

#### Declined transaction $(\times)$

If the transaction has been declined, a **'Declined'** message will appear on the screen and the cardholder will be prompted to return the Speedpoint® device.

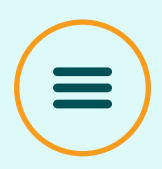

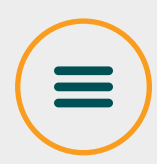

<span id="page-36-0"></span>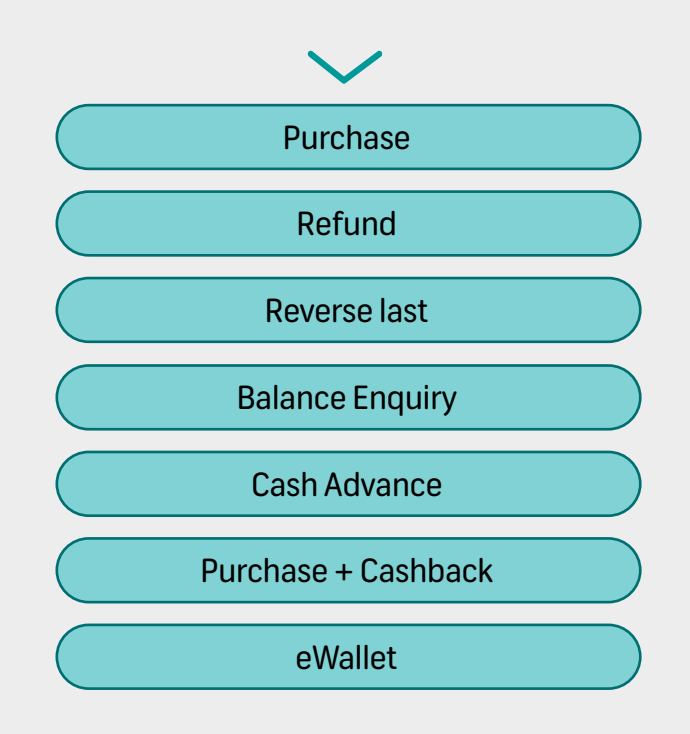

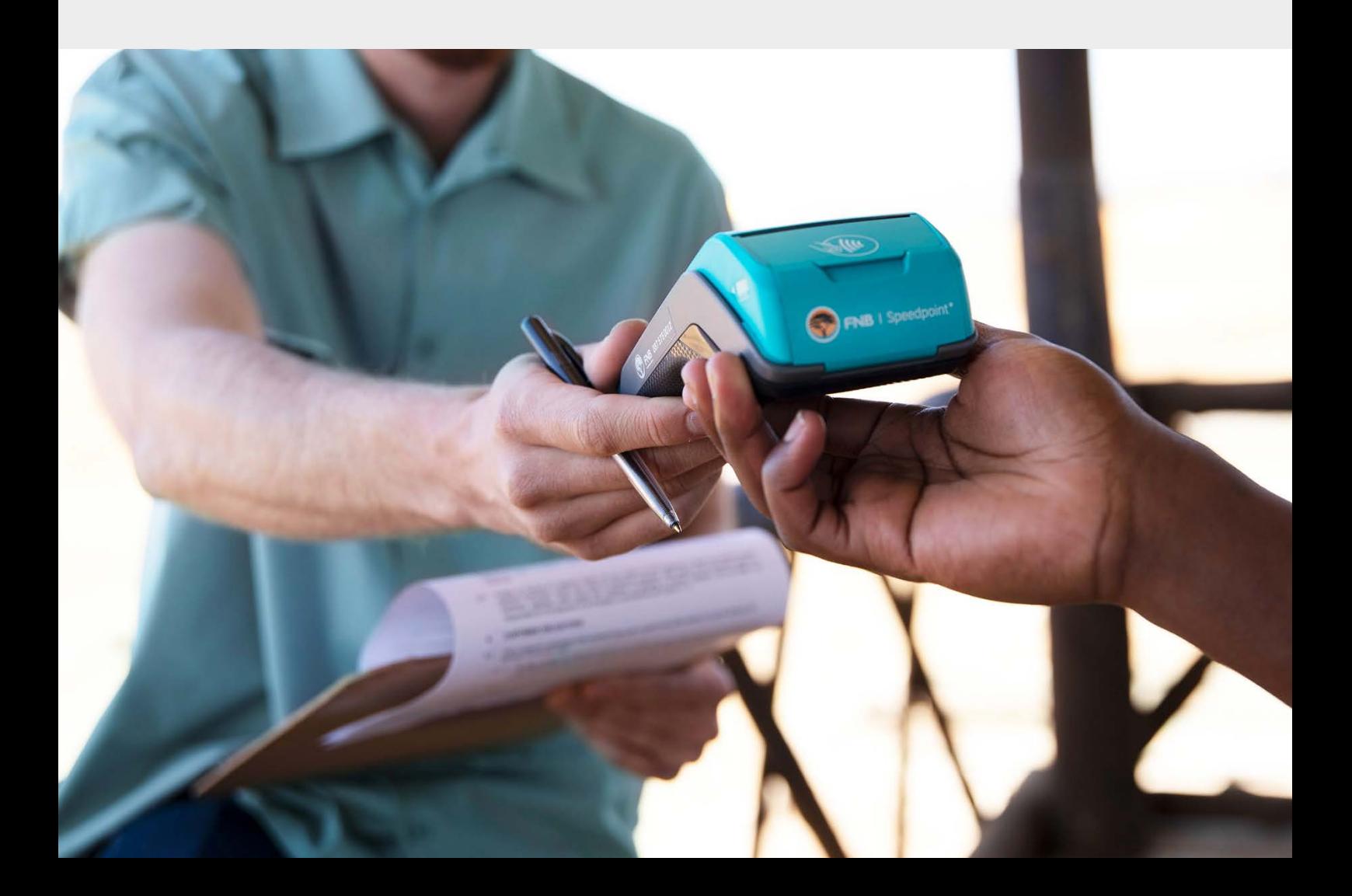

### <span id="page-37-0"></span>Purchase

- To initiate the transaction, enter transaction amount and press **'Enter'**
- Select from the product offerings available on the screen and press **'Enter'**
- Add additional products one by one if required
- **1** The screen will display a **'Pass terminal to the client'** message
- **Cardholder must tap/swipe/insert card**
- **O** For credit cards, if a budget option is allowed, the screen will prompt the cardholder to select **'Budget'** or **'Straight'**. If **'Budget'** is selected, select the period from 3 to 60 months, after which a confirmation screen will appear
- Cardholder must enter PIN and press **'Enter'** (if required)
- Cardholder will be prompted to remove the card from the Speedpoint<sup>®</sup> device

### Approved transaction

If transaction has been approved a **'Would you like a receipt'** message will be displayed on the screen. Press **'Enter'** to print a client receipt.

If **'Enter'** is not selected, only a merchant receipt will print. Cardholder will be prompted to return the Speedpoint® device.

#### Declined transaction  $(\times)$

If the transaction has been declined, a **'Declined'** message will appear on the screen and the cardholder will be prompted to return the Speedpoint® device.

## <span id="page-38-0"></span>Refund

- Press **'#'**
- **8** Select the **'Refund'** option
- Enter refund amount and press **'Enter'**
- Enter supervisor ID and press **'Enter'**
- Enter supervisor PIN and press **'Enter'**
- **1** The screen will display a **'Pass terminal to client'** message
- **Cardholder must swipe/insert card**
- Cardholder must enter PIN and press **'Enter'** (if required)
- Cardholder will be prompted to remove the card from the Speedpoint<sup>®</sup> device

### Approved transaction

If transaction has been approved a **'Would you like a receipt'** message will be displayed on the screen. Press **'Enter'** to print a client receipt.

If **'Enter'** is not selected, only a merchant receipt will print. Cardholder will be prompted to return the Speedpoint® device.

#### Declined transaction  $(\times)$

If the transaction has been declined, a **'Declined'** message will appear on the screen and the cardholder will be prompted to return the Speedpoint® device.

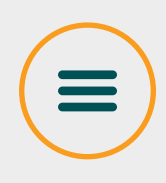

<span id="page-39-0"></span>

### Reverse last

*The 'Reverse last' option can only be used to reverse the very last transaction performed on the Speedpoint® device.*

- Press **'#'**
- **Select the 'Reverse last'** option
- Enter supervisor ID and press **'Enter'**
- Enter supervisor PIN and press **'Enter'**
- **1** The screen will display a **'Pass terminal to client'** message
- **Cardholder must tap/swipe/insert card**
- Cardholder is prompted to enter the exact purchase amount to be reversed and press **'Enter'**
- Cardholder must enter PIN and press **'Enter'** (if required)
- Cardholder will be prompted to remove the card from the Speedpoint<sup>®</sup> device

### Approved transaction

If transaction has been approved a **'Would you like a receipt'** message will be displayed on the screen. Press **'Enter'** to print a client receipt.

If **'Enter'** is not selected, only a merchant receipt will print. Cardholder will be prompted to return the Speedpoint® device.

#### Declined transaction  $(\times)$

If the transaction has been declined, a **'Declined'** message will appear on the screen and the cardholder will be prompted to return the Speedpoint® device.

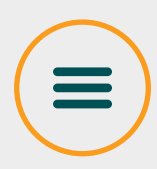

# <span id="page-40-0"></span>o⊯

### Balance Enquiry

*Available for selected cards only.*

- Press **'#'**
- Select the **'Balance Enquiry'** option
- Enter supervisor ID and press **'Enter'**
- Enter supervisor PIN and press **'Enter'**
- **1** The screen will display a **'Pass terminal to client'** message
- **C** Cardholder must tap/swipe/insert card
- Cardholder must enter PIN and press **'Enter'** (if required)
- **O** The Speedpoint<sup>®</sup> device will display the cardholder's balance on the screen
- $\bullet$  If a card was inserted the cardholder will be prompted to remove the card from the Speedpoint® device
- **No receipt will print**

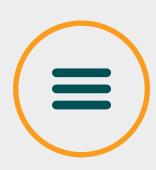

<span id="page-41-0"></span> $\mathbf{O}$ 

### Cash Advance

*Cash Advance is not available on credit cards.*

- Press **'#'**
- **8** Select the **'Cash Advance'** option
- Enter the cash advance amount and press **'Enter'**
- Enter the supervisor ID and press **'Enter'**
- Enter the supervisor PIN and press **'Enter'**
- **1** The screen will display a **'Pass terminal to client'** message
- **Cardholder must swipe/insert/tap card**
- Cardholder must enter PIN and press **'Enter'** (if required)
- Cardholder will be prompted to remove the card from the Speedpoint<sup>®</sup> device

### Approved transaction

If transaction has been approved a **'Would you like a receipt'** message will be displayed on the screen. Press **'Enter'** to print a client receipt.

If **'Enter'** is not selected, only a merchant receipt will print. Cardholder will be prompted to return the Speedpoint® device.

#### $(\times)$ Declined transaction

If the transaction has been declined, a **'Declined'** message will appear on the screen and the cardholder will be prompted to return the Speedpoint® device.

<span id="page-42-0"></span>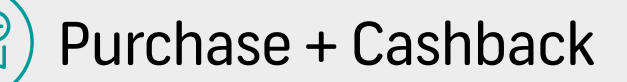

- Press **'#'**
- **8** Select the **'Purchase + Cashback'** option
- Enter purchase amount and press **'Enter'**
- Enter cashback amount and press **'Enter'**
- Select from the product offerings available on screen and press **'Enter'**
- Add additional products one by one if required
- Enter supervisor ID and press **'Enter'**
- Enter supervisor PIN and press **'Enter'**
- **1** The screen will display a **'Pass terminal to client'** message
- **Cardholder must tap/swipe/insert card**
- Cardholder must enter PIN and press **'Enter'** (if required)
- ◆ Cardholder will be prompted to remove the card from the Speedpoint® device

### Approved transaction

If transaction has been approved a **'Would you like a receipt'** message will be displayed on the screen. Press **'Enter'** to print a client receipt.

If **'Enter'** is not selected, only a merchant receipt will print. Cardholder will be prompted to return the Speedpoint® device.

#### $(\times)$ Declined transaction

If the transaction has been declined, a **'Declined'** message will appear on the screen and the cardholder will be prompted to return the Speedpoint® device.

<span id="page-43-0"></span>eWallet Purchase **Example 2** ([eWallet Cash Advance](#page-44-0) ) ([eWallet Purchase + Cashback](#page-45-0)

### eWallet Purchase

- Press **'Enter'** on the home screen
- **8** Select the **'eWallet'** option
- Select **'Purchase'** and press **'Enter'**
- Enter transaction amount and press **'Enter'**
- **1** The screen will display a **'Pass terminal to client'** message
- The screen will display an **'Enter cell phone number'** message; customer must enter cell phone number
- The screen will display an **'Enter one-time PIN'** message; customer must enter the OTP

### Approved transaction

If transaction has been approved a **'Would you like a receipt'** message will be displayed on the screen. Press **'Enter'** to print a client receipt.

If **'Enter'** is not selected, only a merchant receipt will print. Cardholder will be prompted to return the Speedpoint® device.

#### Declined transaction  $(\times)$

If the transaction has been declined, a **'Declined'** message will appear on the screen and the cardholder will be prompted to return the Speedpoint® device.

<span id="page-44-0"></span>[eWallet Purchase](#page-43-0) (eWallet Cash Advance ) ([eWallet Purchase + Cashback](#page-45-0)

### eWallet Cash Advance

*Cash Advance is not available on credit cards.*

- **Press 'Enter'** on the home screen
- Select the **'Cash Advance'** option and press **'Enter'**
- Enter the cash advance amount and press **'Enter'**
- **1** The screen will display a **'Pass terminal to client'** message
- The screen will display an **'Enter cell phone number'** message; customer must enter cell phone number
- The screen will display an **'Enter one-time PIN'** message; customer must enter the OTP

### Approved transaction

If transaction has been approved a **'Would you like a receipt'** message will be displayed on the screen. Press **'Enter'** to print a client receipt.

If **'Enter'** is not selected, only a merchant receipt will print. Cardholder will be prompted to return the Speedpoint® device.

#### Declined transaction  $(\times)$

If the transaction has been declined, a **'Declined'** message will appear on the screen and the cardholder will be prompted to return the Speedpoint® device.

The reason for the decline will appear on the receipt. If the problem persists contact the **FNB Merchant Services Help Desk on 087 575 0012.**

Page 42

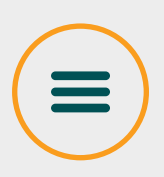

<span id="page-45-0"></span>[eWallet Purchase](#page-43-0) ([eWallet Cash Advance](#page-44-0) ) (eWallet Purchase + Cashback

### eWallet Purchase + Cashback

- Press **'Enter'** on the home screen
- Select the **'eWallet'** option and press **'Enter'**
- Select the **'Purchase with Cashback'** option and press **'Enter'**
- Enter purchase amount and press **'Enter'**
- Enter cashback amount and press **'Enter'**
- **1** The screen will display a **'Pass terminal to client'** message
- The screen will display an **'Enter cell phone number'** message; customer must enter cell phone number
- **The screen will display an 'Enter one-time PIN'** message; customer must enter the OTP

### Approved transaction

If transaction has been approved a **'Would you like a receipt'** message will be displayed on the screen. Press **'Enter'** to print a client receipt.

If **'Enter'** is not selected, only a merchant receipt will print. Cardholder will be prompted to return the Speedpoint® device.

#### Declined transaction  $(\times)$

If the transaction has been declined, a **'Declined'** message will appear on the screen and the cardholder will be prompted to return the Speedpoint® device.

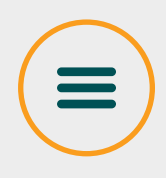

### <span id="page-46-0"></span>Contact us

#### **For more information, contact us**

FNB Merchant Services Help Desk: 087 575 0012 FNB Authorisation Centre: 011 369 2888

#### **Supervisor/Manager ID and PIN**

A manager and supervisor ID and PIN will be provided by the field technician when the Speedpoint® device is installed.

#### **Get the help you need**

Explore FNB

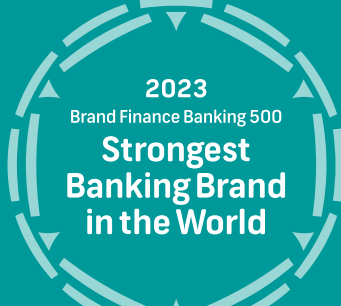

'ears 2022-2023 **International Loyalty Awards Best use of Technology** 

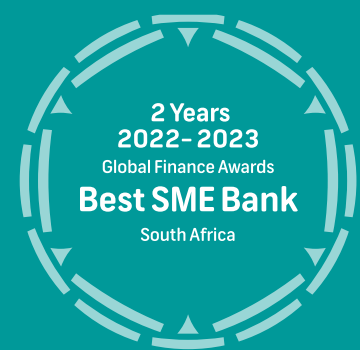